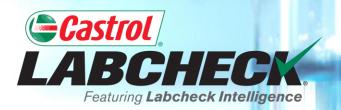

## **QUICK START GUIDE**

# **ADMINISTRATOR ADVANCED**

#### Learn About:

- 1. Search for a user
- 2. Move a user / modify access
- 3. Modify account details

#### **DATA ACCESS & ROLES**

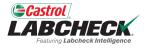

Labcheck gives you the ability to be the administrator for your company. The Admin tab lets you add and manage users, assign permissions and roles to users and modify accounts.

When setting up a new user, there are two things to consider – Data Access and Permissions.

| Groups (Data Access)                                        | Roles (Permissions)                              |
|-------------------------------------------------------------|--------------------------------------------------|
| Determines the worksites and equipment viewable by the user | Determines what features a<br>user has access to |

#### **DATA ACCESS EXPLANATION**

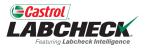

Below is an example of how Data Access works. Our user is set up at the Region #1 folder. Online he can view Region #1, Worksite #1, #2 and #3.

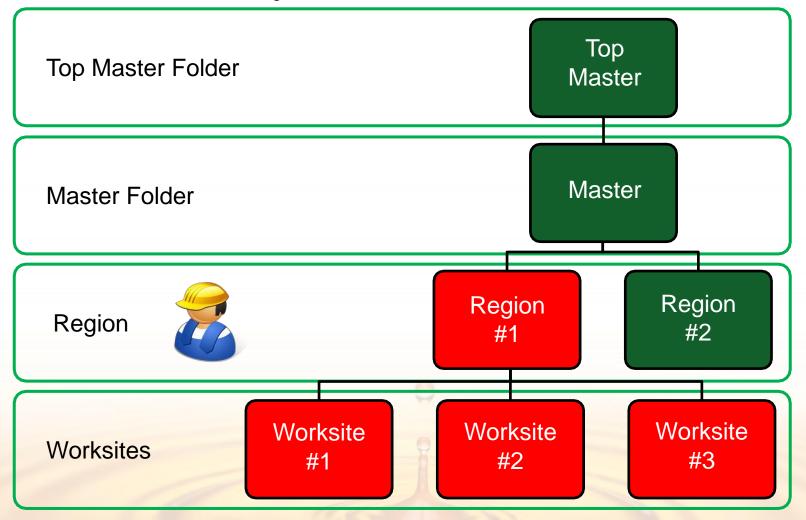

### **ROLES EXPLANATION**

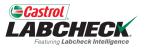

When setting up a new user you must assign a role to them. Roles determine what features a user has access to. By default, most users are set up as Sampler + Reports.

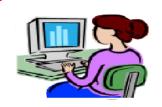

#### Administrator

- Manage users, Add/Modify user accounts
- Equipment management, Move/Update units & component records
- Run Management Reports

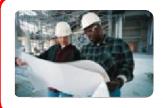

#### Manager

- Equipment management, Move/Add/Delete/Update units & component records
- Run Management Reports

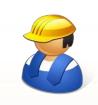

#### Sampler + Reports

- Can only <u>view</u> Equipment, create new samples & print labels
- Run Management Reports

#### Sampler

Can only view Equipment, create new samples & print labels

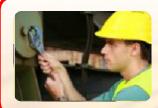

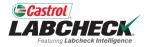

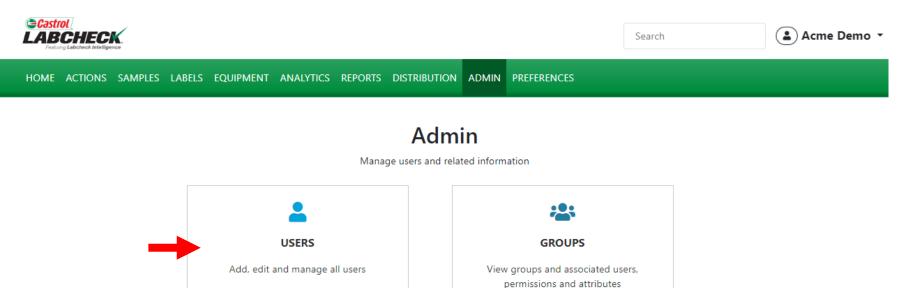

To find a user, click on the **ADMIN** tab and select the USERS tile.

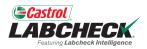

| Castrol<br>LABCHECK.<br>Futuroj Labobeck kateliguence |                                          |                        |             |                | Search               |            | 😩 Acme Demo 🔻 |
|-------------------------------------------------------|------------------------------------------|------------------------|-------------|----------------|----------------------|------------|---------------|
| HOME ACTIONS SAMPLES LABELS                           | EQUIPMENT ANALYTICS REPORTS              | DISTRIBUTION ADMIN PRE | FERENCES    |                |                      |            |               |
| All Users<br>Admin / Users                            |                                          |                        |             |                |                      |            | + NEW USER    |
| + Add Filter                                          |                                          |                        |             |                |                      |            | T             |
| Full Name                                             | Email                                    | User Name              | User Status | Company        | Role                 | Last Login |               |
| Acme Demo                                             | lori.beerwart+acme@bureauverita<br>s.com | Acme_Demo              | Active      | Bureau Veritas | Administrator        | 03/09/2023 |               |
| John Smith                                            | JSmith@email.com                         | JSmith@email.com       | Active      | Acme Demo      | Sampler +<br>Reports |            |               |
| Melissa Wood                                          | MWood@email.com                          | MWood@email.com        | Active      | Acme Demo      | Manager              |            |               |
| Sarah Jones                                           | SJones@email.com                         | SJones@email.com       | Active      | Acme Demo      | Sampler              |            |               |

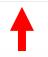

All users you manage will be listed here. Use a filter or simply scroll through the list to find a user. Click on the user's name to open the User Details page.

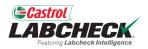

|                                     |                                          |                           |             |                | Search               |            | 📤 Acme Demo 🔻 |
|-------------------------------------|------------------------------------------|---------------------------|-------------|----------------|----------------------|------------|---------------|
| HOME ACTIONS SAMPLES LABELS         | EQUIPMENT ANALYTICS REPORTS              | S DISTRIBUTION ADMIN PREI | FERENCES    |                |                      |            |               |
| All Users<br>Admin / Users          |                                          |                           |             |                |                      |            | + NEW USER    |
| Search adhoc filters                |                                          |                           |             |                |                      |            | T             |
| Full Name                           |                                          |                           |             |                |                      |            |               |
| Email                               | Email                                    | User Name                 | User Status | Company        | Role                 | Last Login |               |
| User Name<br>User Status<br>Company | lori.beerwart+acme@bureauverita<br>s.com | Acme_Demo                 | Active      | Bureau Veritas | Administrator        | 03/09/2023 |               |
| Role                                | JSmith@email.com                         | JSmith@email.com          | Active      | Acme Demo      | Sampler +<br>Reports |            |               |
| Melissa Wood                        | MWood@email.com                          | MWood@email.com           | Active      | Acme Demo      | Manager              |            |               |
| Sarah Jones                         | SJones@email.com                         | SJones@email.com          | Active      | Acme Demo      | Sampler              |            |               |

To add a filter, click on the **+***Add Filter* button and select the property value from the list. You are able to search by any of the fields shown in the Users table above.

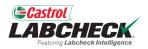

|   | Costrol<br>LABCHECK.<br>Future Labcheck Intelligence |          |                        |                            |             |                | Search               |            | 😩 Acme Demo 🔻 |
|---|------------------------------------------------------|----------|------------------------|----------------------------|-------------|----------------|----------------------|------------|---------------|
|   | HOME ACTIONS SAMPLES LABEL                           | s equipm | ENT ANALYTICS REPORTS  | DISTRIBUTION ADMIN PREFERE | NCES        |                |                      |            |               |
|   | All Users<br>Admin / Users                           |          |                        |                            |             |                |                      |            | + NEW USER    |
|   | + Add Filter                                         |          |                        |                            |             |                |                      |            | T             |
| F | ull Name                                             | ×        |                        |                            |             |                |                      |            |               |
| ٢ | Contains •                                           |          |                        | User Name                  | User Status | Company        | Role                 | Last Login |               |
|   | equals                                               | r        | wart+acme@bureauverita | Acme_Demo                  | Active      | Bureau Veritas | Administrator        | 03/09/2023 |               |
|   | contains<br>starts with                              | APPLY D  | email.com              | JSmith@email.com           | Active      | Acme Demo      | Sampler +<br>Reports |            |               |
|   | Melissa Wood                                         | MWood    | @email.com             | MWood@email.com            | Active      | Acme Demo      | Manager              |            |               |
|   | Sarah Jones                                          | SJones@  | 0email.com             | SJones@email.com           | Active      | Acme Demo      | Sampler              |            |               |

Select the operator from the drop down list. An Operator means how you want the filter search to display. In this example, 'contains' will only display results that <u>contain</u> the value input for the given property.

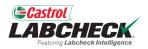

|                            |                                   |                      |             |                |                      |            | 😩 Acme Demo 🔻 |
|----------------------------|-----------------------------------|----------------------|-------------|----------------|----------------------|------------|---------------|
| Home actions samples       | LABELS EQUIPMENT ANALYTICS REPORT | S DISTRIBUTION ADMIN | PREFERENCES |                |                      |            |               |
| All Users<br>Admin / Users |                                   |                      |             |                |                      |            | + NEW USER    |
| + Add Filter               |                                   |                      |             |                |                      |            | T             |
| Full Name                  | ×                                 |                      |             |                |                      |            |               |
| Contains 🔻                 |                                   | User Name            | User Status | Company        | Role                 | Last Login |               |
| sarah                      | rwart+acme@bureauverita           | Acme_Demo            | Active      | Bureau Veritas | Administrator        | 03/09/2023 |               |
|                            | APPLY Pemail.com                  | JSmith@email.com     | Active      |                | Sampler +<br>Reports |            |               |
| Melissa Wood               | MWood@email.com                   | MWood@email.com      | Active      | Acme Demo      | Manager              |            |               |
| Sarah Jones                | SJones@email.com                  | SJones@email.com     | Active      | Acme Demo      | Sampler              |            |               |

Insert a value. The value field should be filled out based on the property you selected. In this example, because Full Name is the property and the type is contains, this filter will display all users with 'sarah' in their full name.

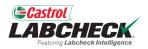

| Castrol<br>LABCHECK.<br>Futuring Labelweek Intelligence |                              |                              |             |           | Search          | Acme Demo 🔻 |
|---------------------------------------------------------|------------------------------|------------------------------|-------------|-----------|-----------------|-------------|
| Home actions samples L                                  | ABELS EQUIPMENT ANALYTICS RI | PORTS DISTRIBUTION ADMIN PRI | EFERENCES   |           |                 |             |
| All Users<br>Admin / Users                              |                              |                              |             |           |                 | + NEW USER  |
| Full Name contains sarah 🗙                              | Add Filter                   |                              |             |           |                 | T           |
| Full Name                                               | Email                        | User Name                    | User Status | Company   | Role Last Login |             |
| Sarah Jones                                             | SJones@email.com             | SJones@email.com             | Active      | Acme Demo | Sampler         |             |
| 1                                                       |                              |                              |             |           |                 |             |

Click on the user's name to open the User Details page.

### **MOVE A USER / MODIFY ACCESS**

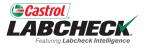

| Castrol<br>LABCHECK.<br>Fratuing Labereck Intelligence      | Search                                                        | 😩 Acme Demo 👻 |
|-------------------------------------------------------------|---------------------------------------------------------------|---------------|
| HOME ACTIONS SAMPLES LABELS EQUIPMENT AN                    | ALYTICS REPORTS DISTRIBUTION ADMIN PREFERENCES                |               |
| User Details for Sarah Jones<br>Admin / Users / Sarah Jones |                                                               | ← ВАСК        |
| Sarah Jones                                                 | User Details Permissions Attributes Data Access               |               |
| Last sign in: Never<br>Created On: March 8, 2023            | USER GROUPS<br>Shown below are all the groups for Sarah Jones | DATA ACCESS   |
| t⊋ Change Password                                          | Acme Demo Worksite 2 Added on 03/08/2023 by Acme<br>Demo      | <b>1</b> •    |
| Reset Password                                              |                                                               |               |

From the User Details page, click on the **Data Access** tab. You can see the worksite(s) the user has access to. Add or modify access by selecting the **DATA ACCESS** button.

### **MOVE A USER / MODIFY ACCESS**

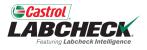

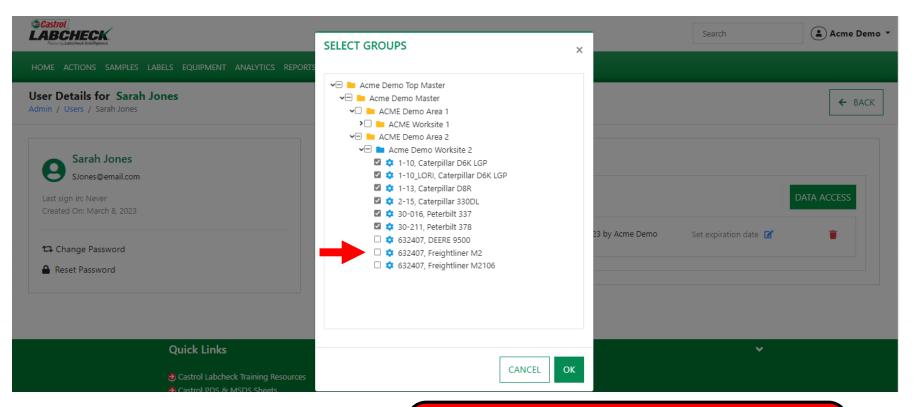

If the checkbox is selected next to a location or unit, the user can view it online. Toggle on or off as needed. Select the **OK** button to update.

### **MOVE A USER / MODIFY ACCESS**

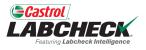

|                                                                                     |                                                                                                    | Search                | 😩 Acme Demo 🔻 |
|-------------------------------------------------------------------------------------|----------------------------------------------------------------------------------------------------|-----------------------|---------------|
| HOME ACTIONS SAMPLES LABELS EQUIPMENT ANALYTICS REPORTS                             | DISTRIBUTION ADMIN PREFERENCES                                                                                                    |                       |               |
| User Details for Sarah Jones<br>Admin / Users / Sarah Jones                         |                                                                                                    |                       | ← BACK        |
| Sarah Jones<br>SJones@email.com<br>Last sign in: Never<br>Created On: March 8, 2023 | User Details     Permissions     Attributes     Data Access       USER GROUPS       Shown below are all the groups for Sarah Jones |                       | DATA ACCESS   |
| t⊐ Change Password                                                                  | Acme Demo Worksite 2<br>Excluded:<br>• 632407, Freightliner M2<br>632407, DEERE 9500<br>• 632407, DEERE 9500                       | Set expiration date 📝 |               |

Changes will be reflected in the User Groups. Go directly to the Group Hierarchy by clicking on the folder or worksite listed.

#### **MOVE A USER**

ACME Demo Area 2

Acme Demo Worksite 2

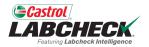

×

×

|                                       |                                                  | Search Acme Demo 🔻 |
|---------------------------------------|--------------------------------------------------|--------------------|
| HOME ACTIONS SAMPLES LABELS EQUIPMENT | ANALYTICS REPORTS DISTRIBUTION ADMIN PREFERENCES |                    |
| Group Hierarchy<br>Admin / Groups     |                                                  |                    |
| Search hierarchy                      | Users assigned to group Acme Demo Worksite 2     | + ADD USER -       |

Email

SJones@email.com

JSmith@email.com

Full Name

mailcomiones

John Smith

JSmith@e

A second way to modify access is from the Group Hierarchy. Select the worksite the user is currently in. A list of users will display on the right. Click on the user you want to move and then 'drag and drop' them into the new worksite.

Reference

:

:

#### **MOVE A USER**

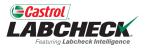

| Castrol<br>LABCHECK                                                                                                    |                    |                                                     |                                            | Search       | 😩 Acme Demo 🔻 |              |
|----------------------------------------------------------------------------------------------------|--------------------|-----------------------------------------------------|--------------------------------------------|--------------|---------------|--------------|
| Postering Laboheck Intelligence                                                                                                    |                    | CONFIRM                                             |                                            | ×            | Scaren        |              |
| HOME ACTIONS SAMPLES LABELS EQUIPMEN                                                                                                    | IT ANALYTICS REPOR |                                                     |                                            |              |               |              |
| G <b>roup Hierarchy</b><br>dmin / Groups                                                                                                    |                    | Are you sure you want to<br>Worksite 2 to group ACM | move John Smith from gro<br>IE Worksite 1? | up Acme Demo |               |              |
| Search hierarchy                                                                                                    | Users              |                                                     |                                            | CANCEL       |               |              |
| <ul> <li>Acme Demo Top Master</li> <li>Acme Demo Master</li> <li>ACME Demo Area 1</li> <li>ACME Worksite 1</li> <li>ACME Demo Area 2</li> </ul> |                    | ed to group Acme Demo V                             | Vorksite 2                                 |              | E             | ► ADD USER ▼ |
| Acme Demo Worksite 2                                                                                                    | Full Nar           | ne                                                  | Email                                      | Reference    |               |              |
|                                                                                                    | Sarah Jo           | nes                                                 | SJones@email.com                           |              | :             | ~            |
|                                                                                                    | John Sm            | ith                                                 | JSmith@email.com                           |              | :             | ~            |
|                                                                                                    |                    |                                                     |                                            |              |               |              |

A message will pop up asking you to confirm your move. Select the *OK* button to complete your move or select the *CANCEL* button to stop the move.

#### **MOVE A USER**

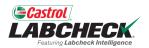

| Castrol<br>LABCHECK.                                               | Search                        | Acme Demo            |           |   |              |
|--------------------------------------------------------------------|-------------------------------|----------------------|-----------|---|--------------|
| HOME ACTIONS SAMPLES LABELS EQUIPMENT                              | ANALYTICS REPORTS DISTRIBUTIO | ON ADMIN PREFERENCES |           |   |              |
| Group Hierarchy<br>Admin / Groups                                  |                               |                      |           |   |              |
| Search hierarchy                                                   |                               |                      |           |   |              |
| 🗸 🖿 Acme Demo Top Master                                           | Users                         |                      |           |   |              |
| <ul> <li>Acme Demo Master</li> <li>ACME Demo Area 1</li> </ul>     | Users assigned to group ACN   | /IE Worksite 1       |           |   | + ADD USER - |
| <ul> <li>ACME Worksite 1</li> <li>ACME Demo Houston, TX</li> </ul> |                               |                      |           |   |              |
| ACME Demo Area 2                                                   | Full Name                     | Email                | Reference |   |              |
| Acme Demo Worksite 2                                               | John Smith                    | JSmith@email.com     |           | : | ~            |
|                                                                    |                               |                      |           |   |              |

Once successfully moved, the user will display under the new folder or worksite.

### **MODIFYING WORKSITES**

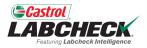

| Castrol<br>LABCHECK.<br>Featuring Labeheck Intelligence                                                                       |                                          | Search Acme Demo 🔻                   |
|----------------------------------------------------------------------------------------------------|------------------------------------------|--------------------------------------|
| HOME ACTIONS SAMPLES LABELS EQUIPMENT ANALYTIC                                                                                | s reports distribution admin preferences |                                      |
| Equipment<br>Equipment / Browse Equipment                                                                                     |                                          |                                      |
| COMPARE  PRINT LABELS  Search Equipment Hierarchy  Acme Demo Top Master  Acme Demo Master  Acme Demo Master  Acme Demo Area 1 |                                          | dress 2                              |
| ACME Demo Area 1     ACME Worksite 1     ACME Demo Area 2     Acme Demo Worksite 2                                            |                                          | te/Province CA<br>orksite Worksite 2 |
|                                                                                                    | Lab Account # ALL ACME DEMO UNITS        |                                      |
|                                                                                                    | + ADD MODIFY COPY                        | DOWNLOAD                             |
|                                                                                                    | Modifying a worksite is done in t        | the <b>EQUIPMENT</b> tab. On         |
|                                                                                                    | the left side, locate the worksite       | you want to modify and               |
|                                                                                                    | select it. On the right, select the      |                                      |
|                                                                                                    |                                          |                                      |

#### **MODIFYING WORKSITES**

E

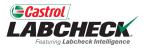

| TOL<br>BCHECK.<br>ung Labcheck Intelligence               | MODIFY CUSTOMER | ×           | Acme Demo       |
|-----------------------------------------------------------|-----------------|-------------|-----------------|
| ACTIONS SAMPLES L                                         |                 | ×           |                 |
|                                                           | Name*           |             |                 |
| ment                                                      | Acme Demo       |             |                 |
| ment / Browse Equipment                                   | Worksite        |             |                 |
|                                                           | Worksite 2      |             |                 |
|                                                           | IT I Address 1  |             |                 |
| earch Equipment Hierarchy                                 | #1 Main Street  |             |                 |
|                                                           | Address 2       |             |                 |
| Acme Demo Top Master Acme Demo Master                     | r               |             |                 |
| <ul> <li>ACME Demo Area</li> <li>ACME Worksite</li> </ul> |                 |             |                 |
| 🗙 🖿 ACME Demo Area                                        | 2               |             | te 2            |
| Acme Demo Wor                                             | OFK.            |             |                 |
|                                                           | State/Province  |             |                 |
|                                                           | CA              |             |                 |
|                                                           | Zip Code        |             |                 |
|                                                           | 123456          |             | ACTURER 😄 MODEL |
|                                                           |                 |             | LAR D6K LGP     |
|                                                           |                 | CANCEL SAVE | LAR D6K LGP     |

A new window will open with the Customer details. Make the required updates and click the **SAVE** button

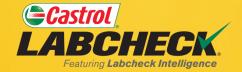

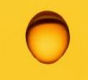

#### CASTROL LABCHECK SUPPORT DESK: Phone: 866-LABCHECK (522-2432)

Labchecksupport@bureauveritas.com

https://www.labcheckresources.com/

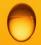

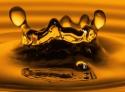